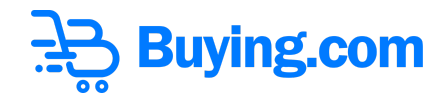

## **BUY Token BSC Bridge User Guide**

## **General Instructions**

● BUY token is an Algorand based asset (ASA). <https://algoexplorer.io/asset/137020565>

● You need to have an algorand wallet with BUY token opt-in completed. We support MyAlgoWallet. Please refer here for more info on opting-in: <https://link.medium.com/lZFXjo2zYhb>

● However, for interacting with established DeFi protocols, we have built a wrapped version, BUY, an BEP-20 token on the Binance Smart Chain (BSC). Contract address details: <https://bscscan.com/token/0x40225c6277b29bf9056b4acb7ee1512cbff11671>

● You need to have a BSC wallet with a BSC Mainnet Network selected and BUY (BEP-20) token already added. BSC Mainnet Network can be added using following link [https://medium.com/stakingbits/setting-up-metamask-for-binance-smart-chain-bsc-921d9a262](https://medium.com/stakingbits/setting-up-metamask-for-binance-smart-chain-bsc-921d9a2625fd)

[5fd.](https://medium.com/stakingbits/setting-up-metamask-for-binance-smart-chain-bsc-921d9a2625fd)

We support Metamask and you can add token using "Import Token" enter the following contract address: 0x40225c6277b29bf9056b4acb7ee1512cbff11671

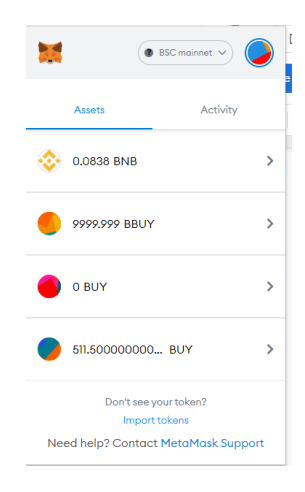

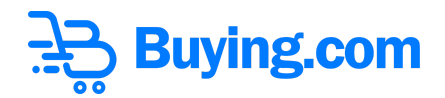

● You can use <https://bnb.buying.com/> to convert between BUY(ASA) & BUY(BEP-20)

● BUY(ASA) to BUY(BEP-20) conversion transactions can take around 5-10 sec on Algorand blockchain. Kindly be patient for the transaction to complete.

● BUY(BEP-20) to BUY(ASA) conversion transactions can take around 15-20 sec on BSC(Binance Smart Chain). Kindly be patient for the transaction to complete.

• Once submitted, you can view your transactions at <https://bnb.buying.com/transactions.php> and see the current status as pending.

● After submission, your request will be verified and approved by buying.com administrators. Approvals generally take around 1-2 hours and can take up to 24h. Kindly be patient while we verify your transaction.

● Once approved, your transaction status will change and your tokens will be visible in your wallet.

● Let's deep dive into how it is done.

## **How to convert BUY(ASA) to BUY(BEP-20)**

**Step 1**: Go to <https://bnb.buying.com/> and click on "Convert to Binance Buy Tokens(BSC)"

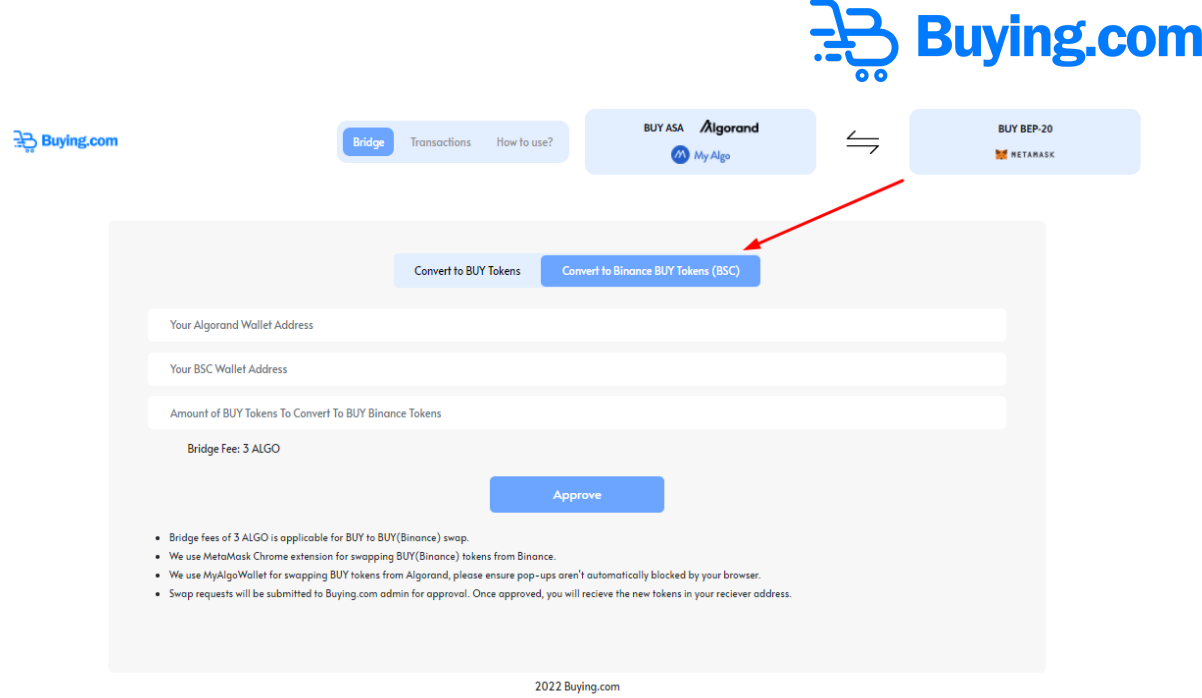

**Step 2:** Type in the Algorand address FROM which the BUY(ASA) tokens should be converted to BUY(BEP-20)

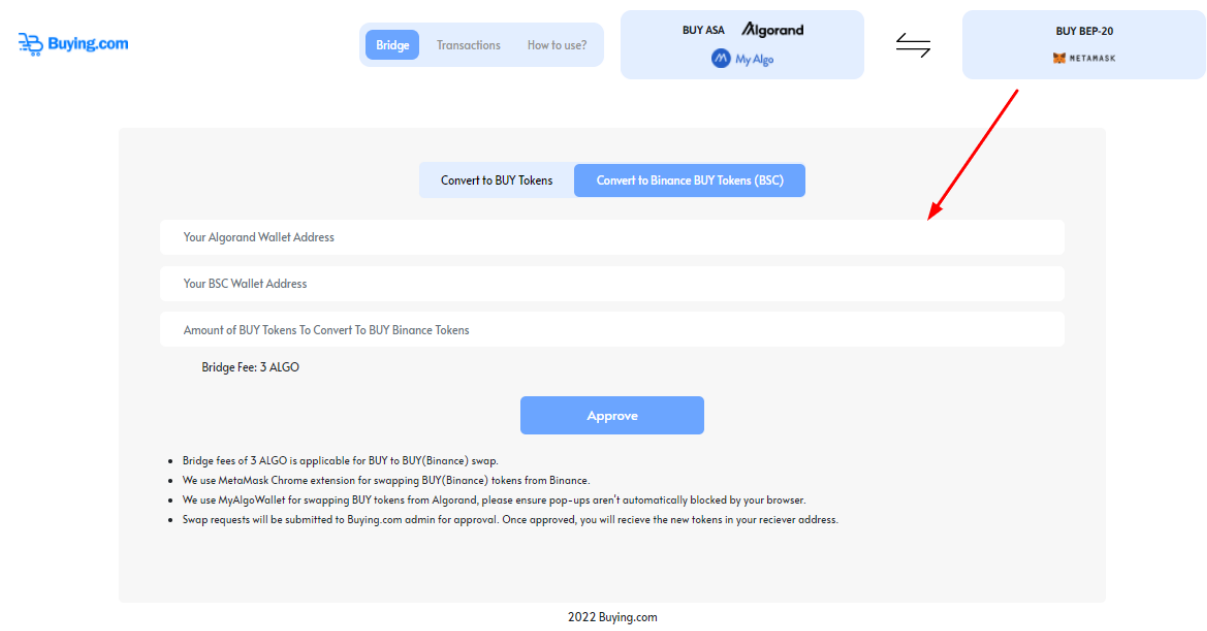

**Step 3:** Type in the BSC Wallet Address to which the BUY(BEP-20) tokens should be DEPOSITED

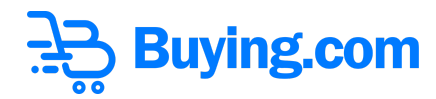

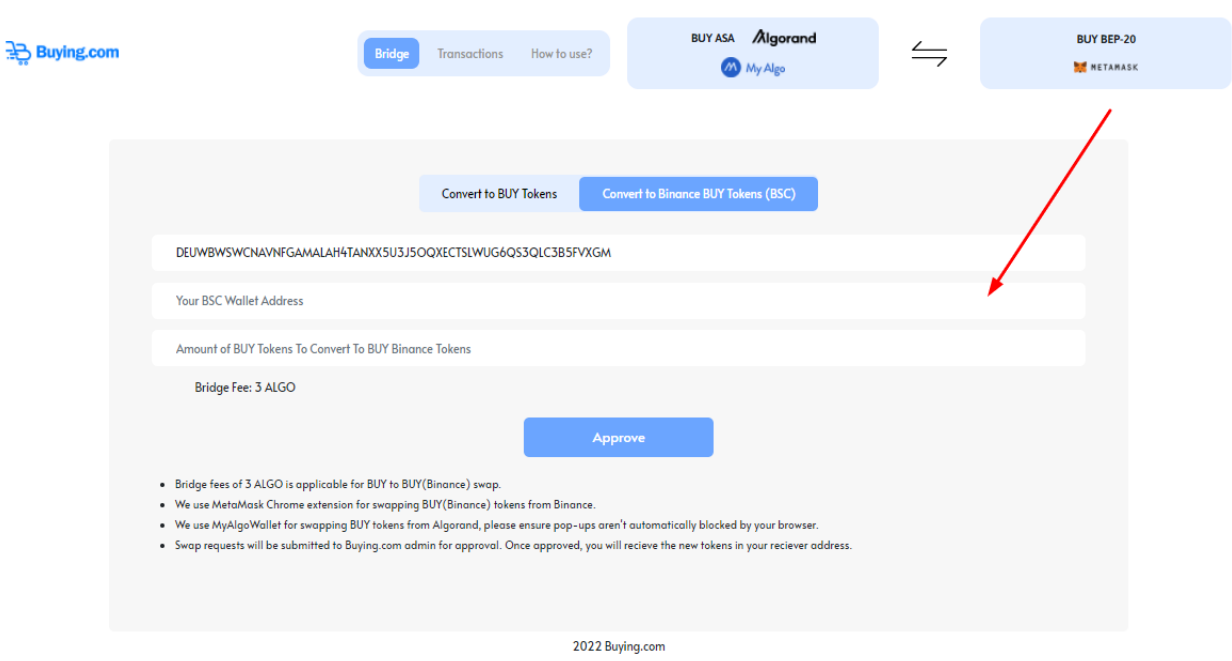

**Step 4:** Type in the amount of BUY(ASA) tokens you want to convert into BUY(BEP-20) tokens

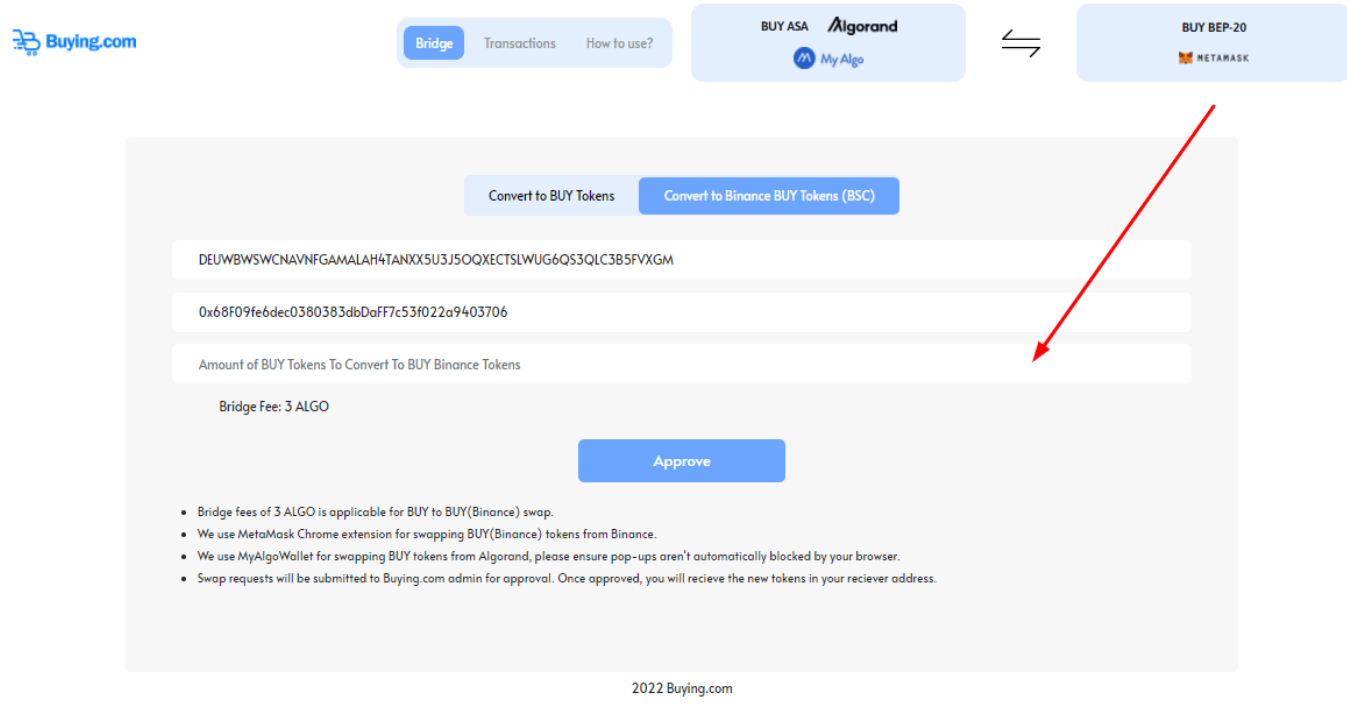

**Step 5:** Click on the Approve Button to initiate the transaction.

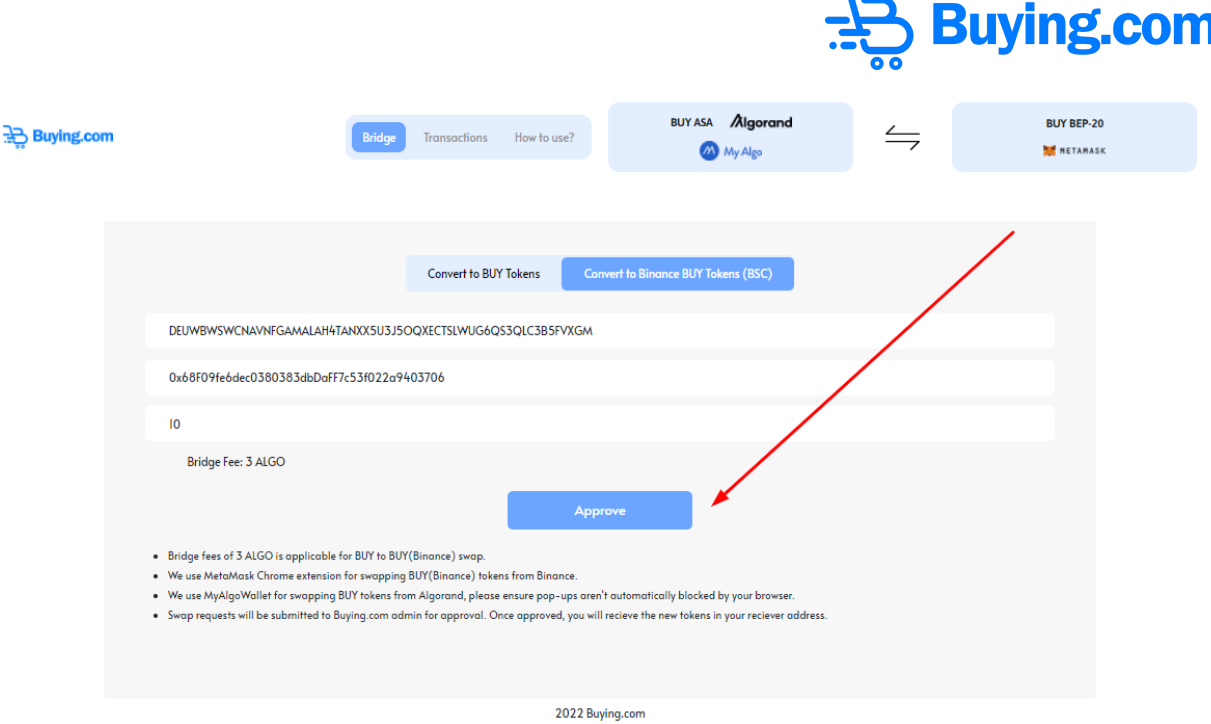

**Step 6:** You will be requested to enter your password to connect to your MyAlgo wallet. Enter your password.

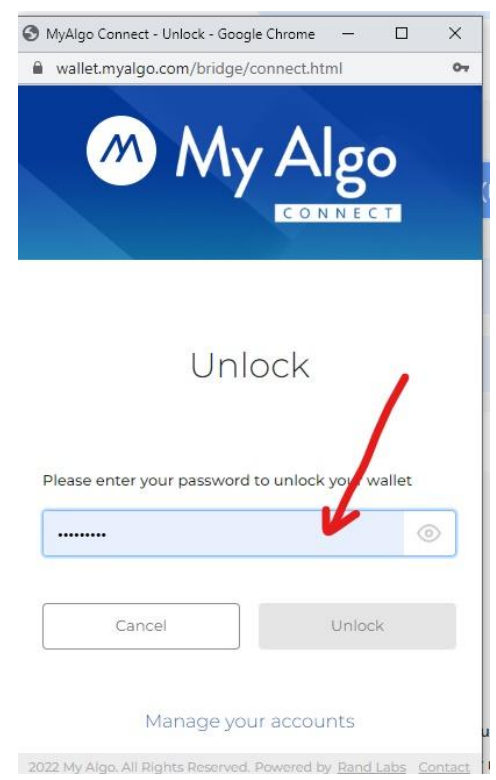

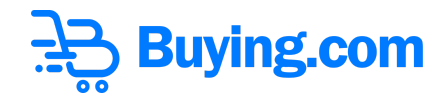

**Step 7:** Click on Unlock.

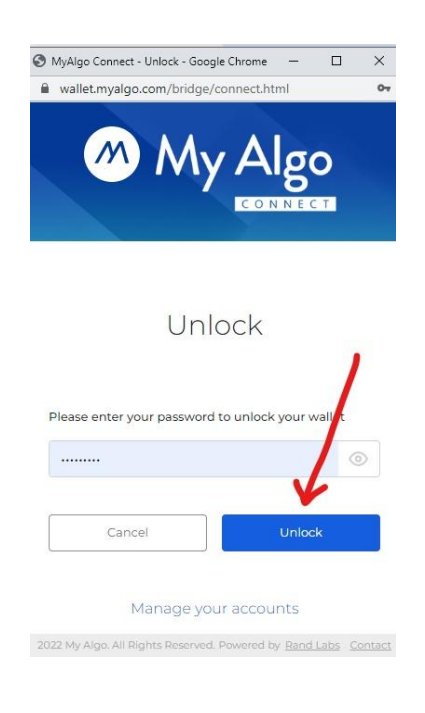

**Step 8:** Sign the transaction with your MyAlgoWallet password and click Sign.

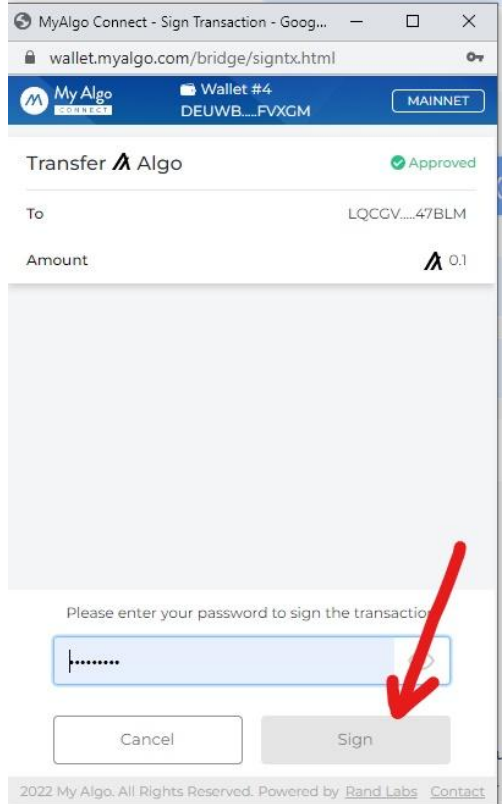

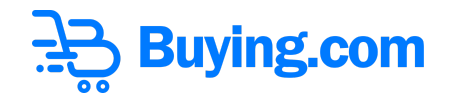

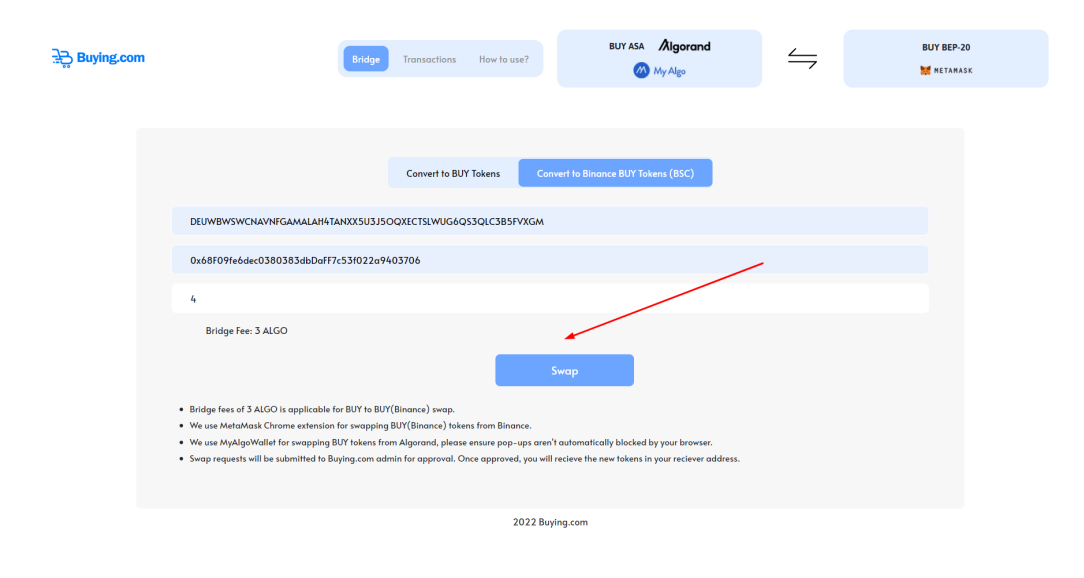

**Step 9 :** Once the transaction gets approved the swap button will be displayed.

**Step 10:** After clicking on swap it will ask your password again.

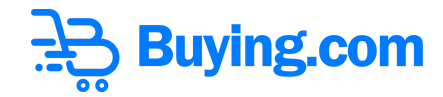

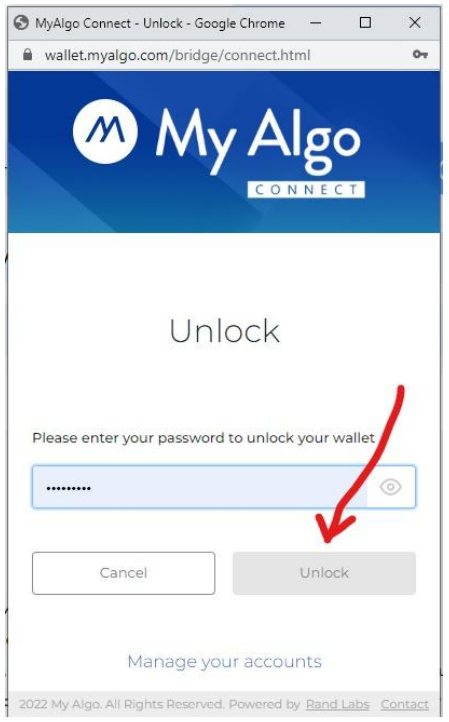

**Step 11:** In the step, BUY (ASA) get transferred for swapping to BUY (BEP-20)

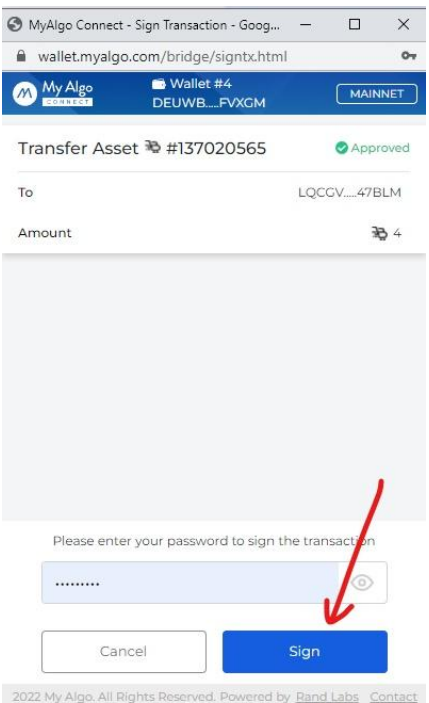

**Step 12:** If you've followed all the above steps properly, and with a sufficient balance of BUYs based on your request, you will find the success screen below. Click Done.

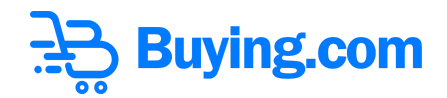

**Step 13:** You can view your token-bridge transfer request by clicking "Transactions" or going to <https://bnb.buying.com/transactions.php>

**Step 14:** Wait for the Buying.com Admin to approve your transfer. Journey complete !

## **How to convert BUY (BEP-20) to BUY(ASA)**

In this tutorial we will be using Google Chrome as an example, but the workflow is the same for all browsers.

**Step 1:** Go to https://binance.buying.com/# and Click on "Convert to BUY Tokens"

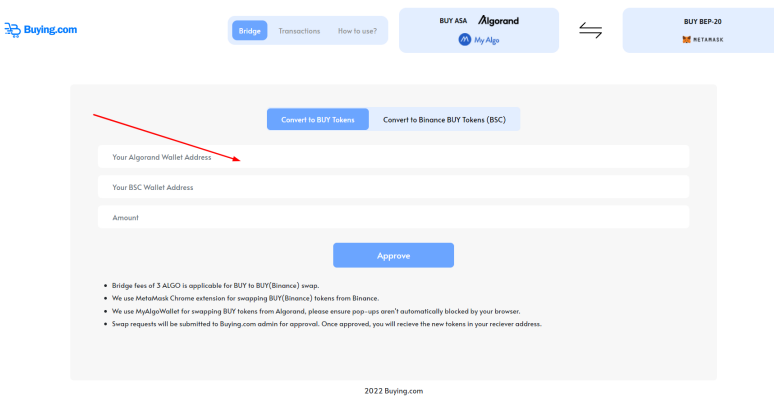

**Step 2:** Type in the desired Algorand Address to which the BUY tokens should be deposited

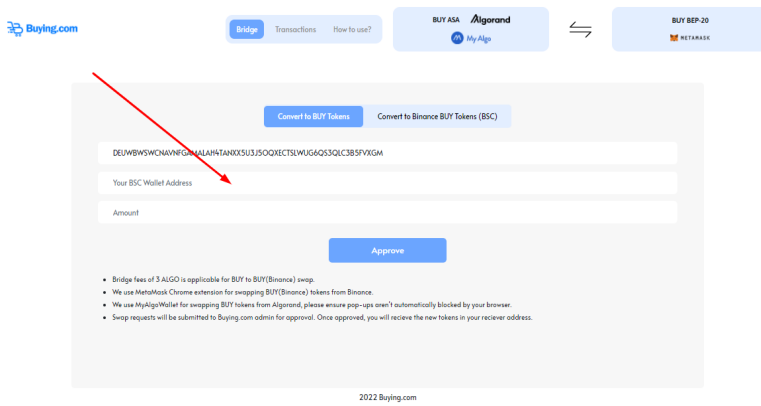

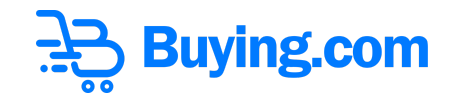

.

**Step 3:** Type in the amount of BUY(BEP-20) tokens you want to approve, to convert into BUY (ASA) tokens

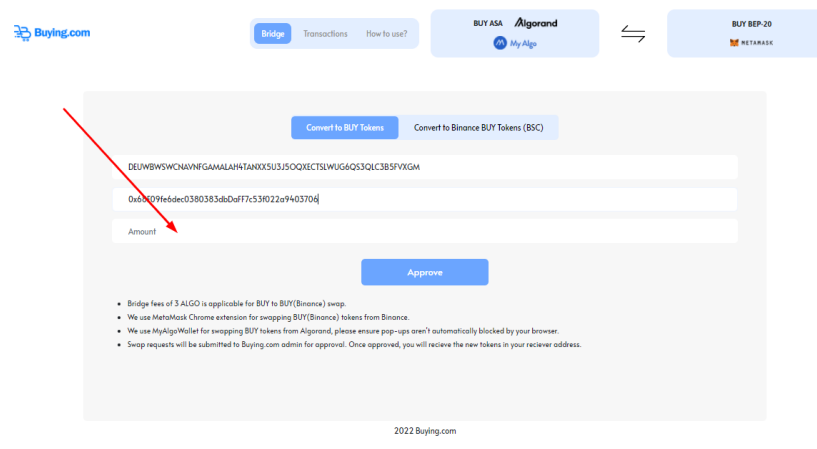

**Step 4:** Click on the Approve Button to initiate the transaction.

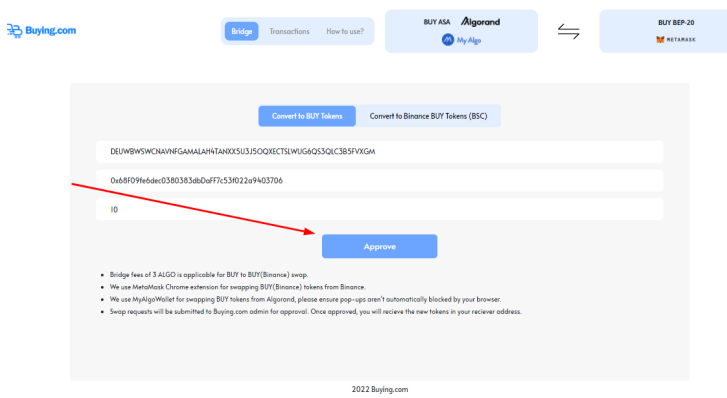

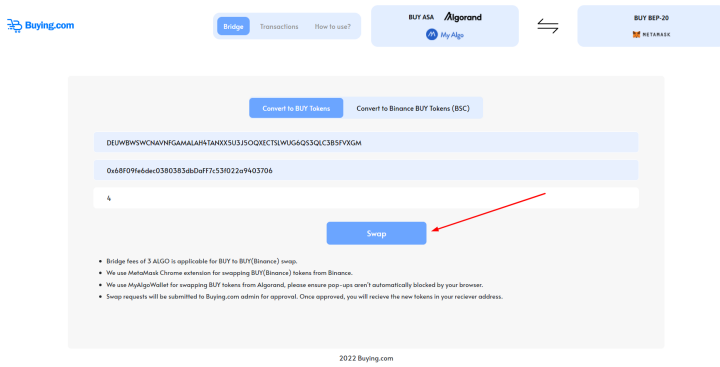

**Step 5:** Once you click on the approve button it will be changed in the Swap

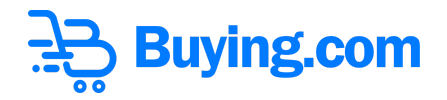

**Step 6:** If you've followed all the above steps properly, and with a sufficient balance of BUY(BEP-20) based on your request you get a success Message.

**Step 7:** You can view your token-bridge transfer request transaction by clicking "Transactions" or going to <https://bnb.buying.com/transactions.php>

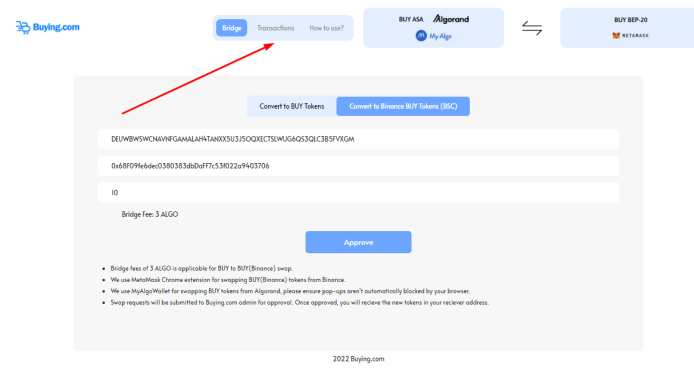

**Step 8:** Wait for the Buying.com Admin to approve your transfer. Journey complete !